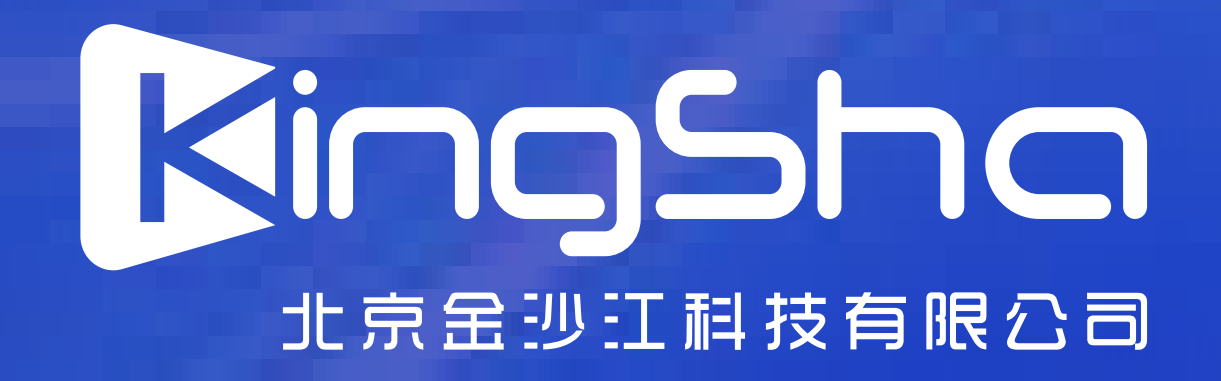

## **学信网APP**

### **获取图像采集码 作书作者 医制** 获取图像采集码 **推广的第三章**

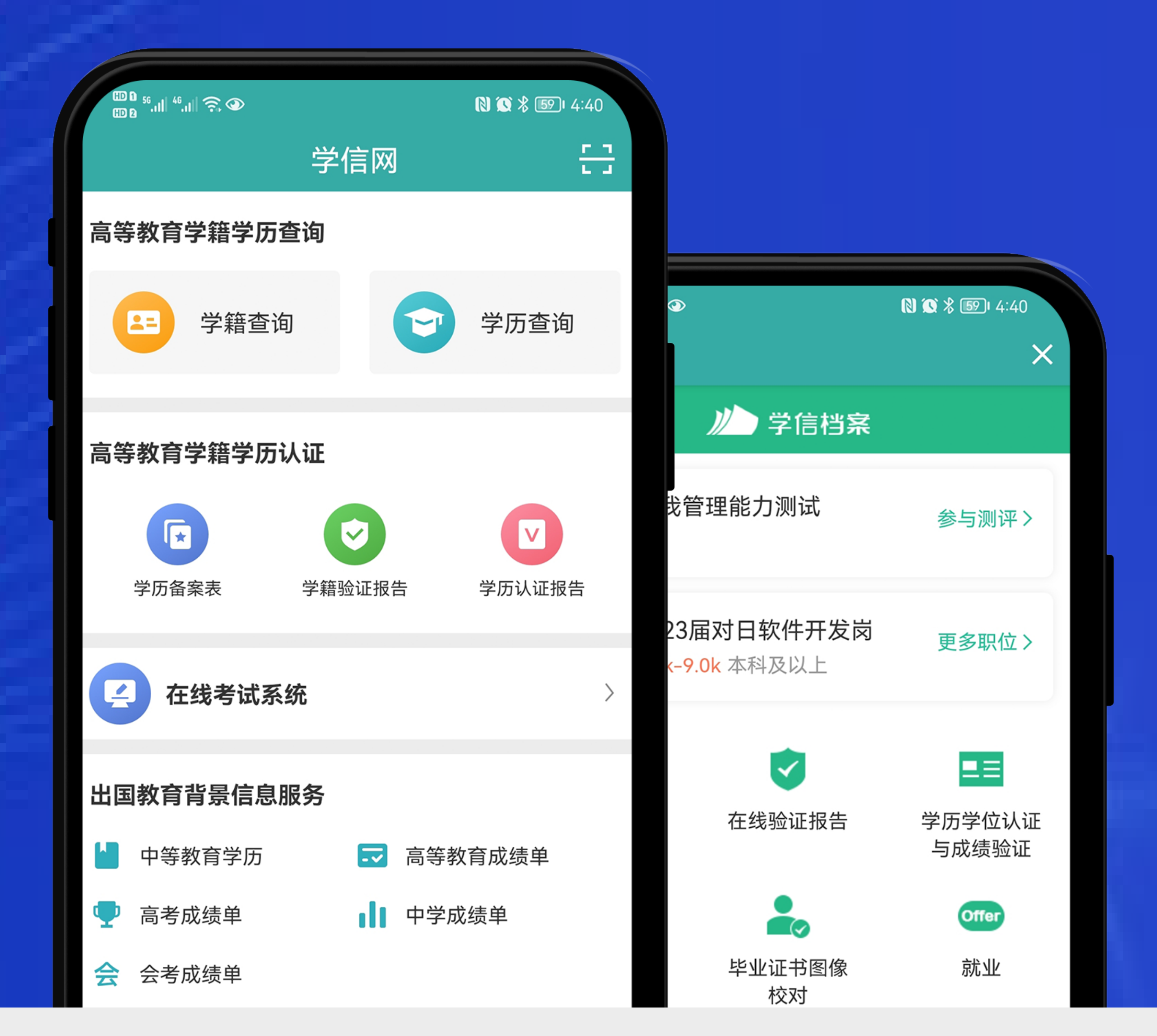

安卓手机在应用商店搜 索 " 学信网 APP" 进行 安 装;IOS 手 机 在 APPStore 搜索 " 学信 网 APP" 进行安装;

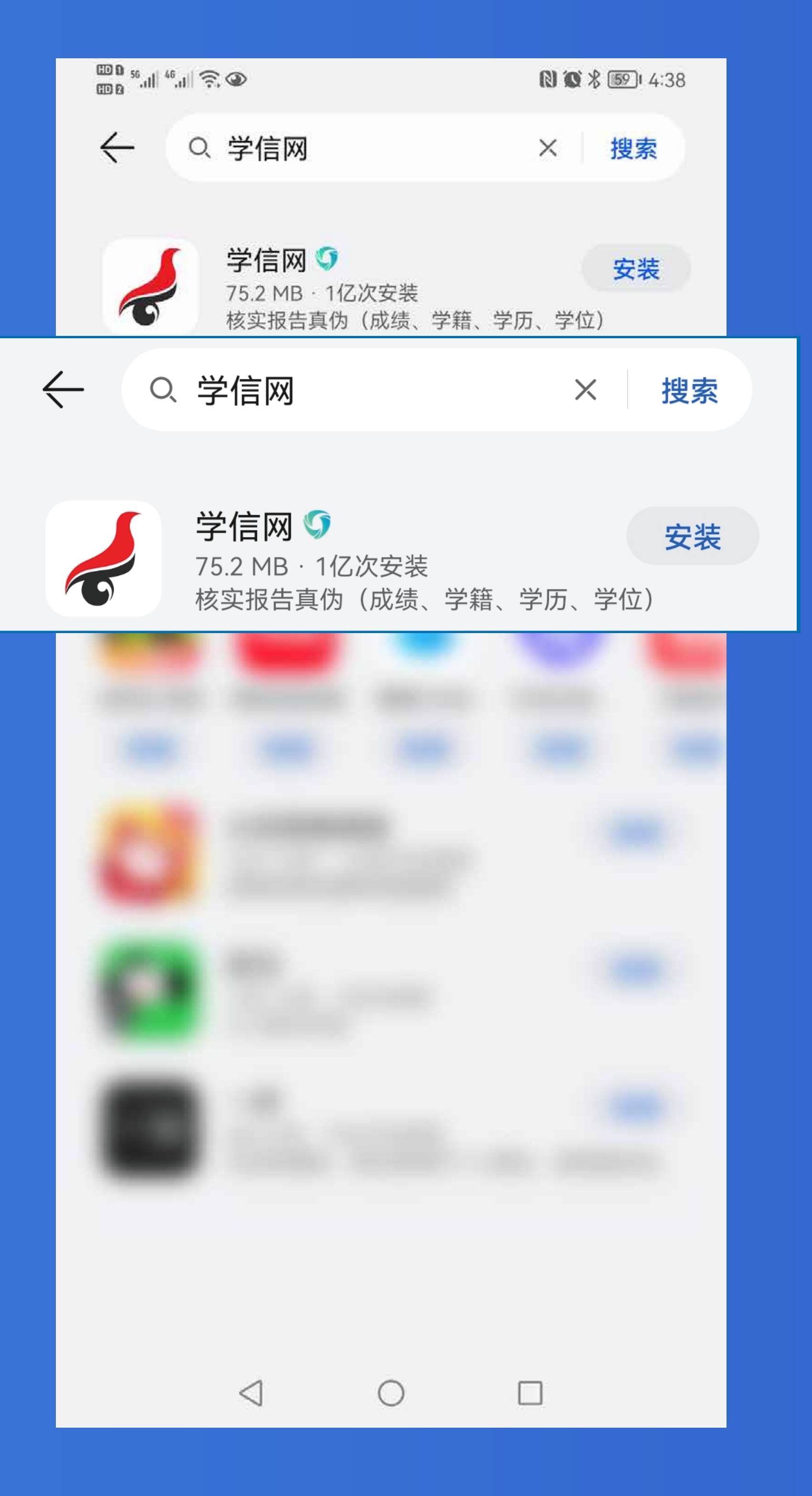

### 返回【首页】 点击【学籍查询】

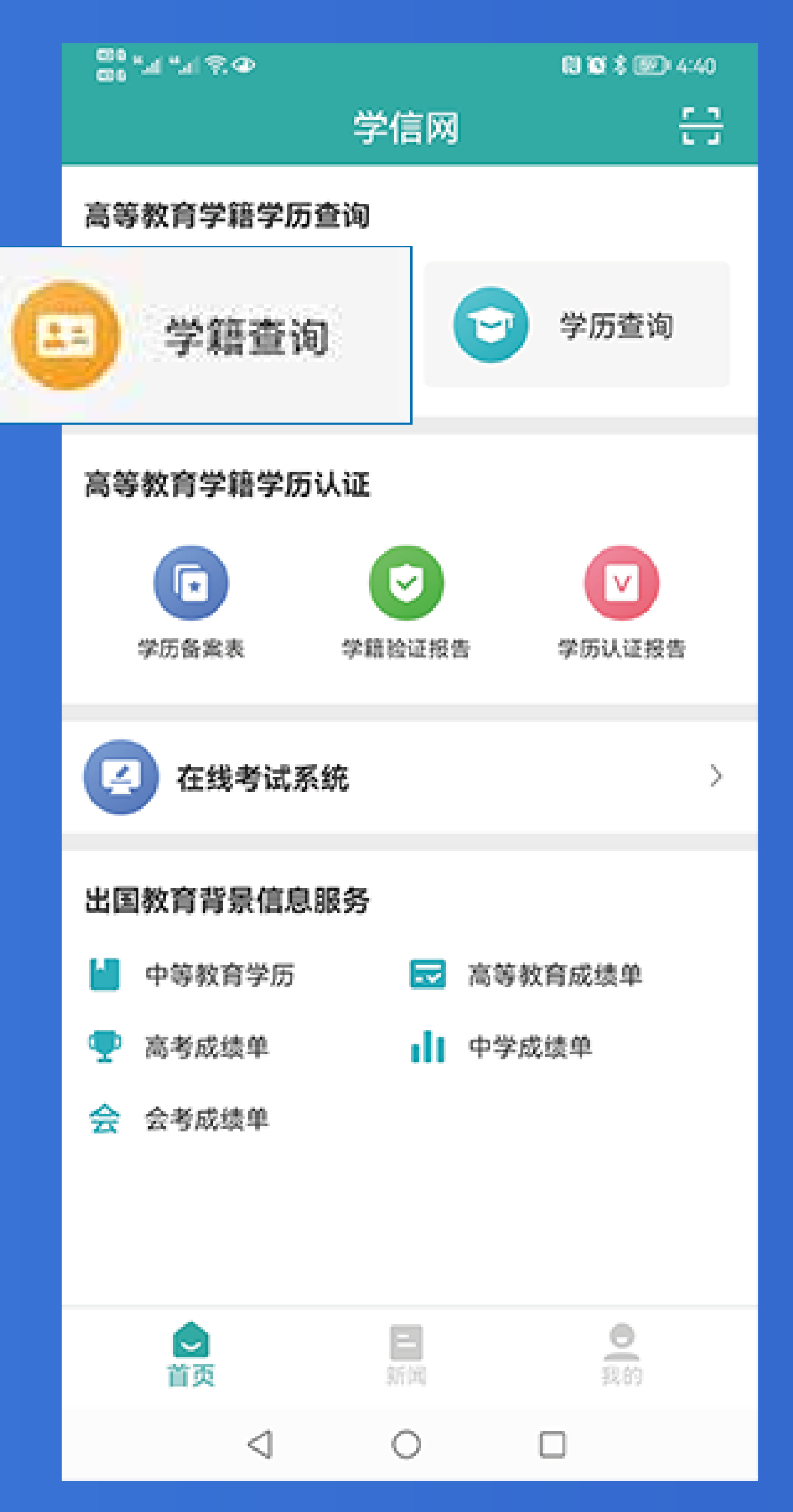

### 进入【我的】页面 点击【登录/注册】

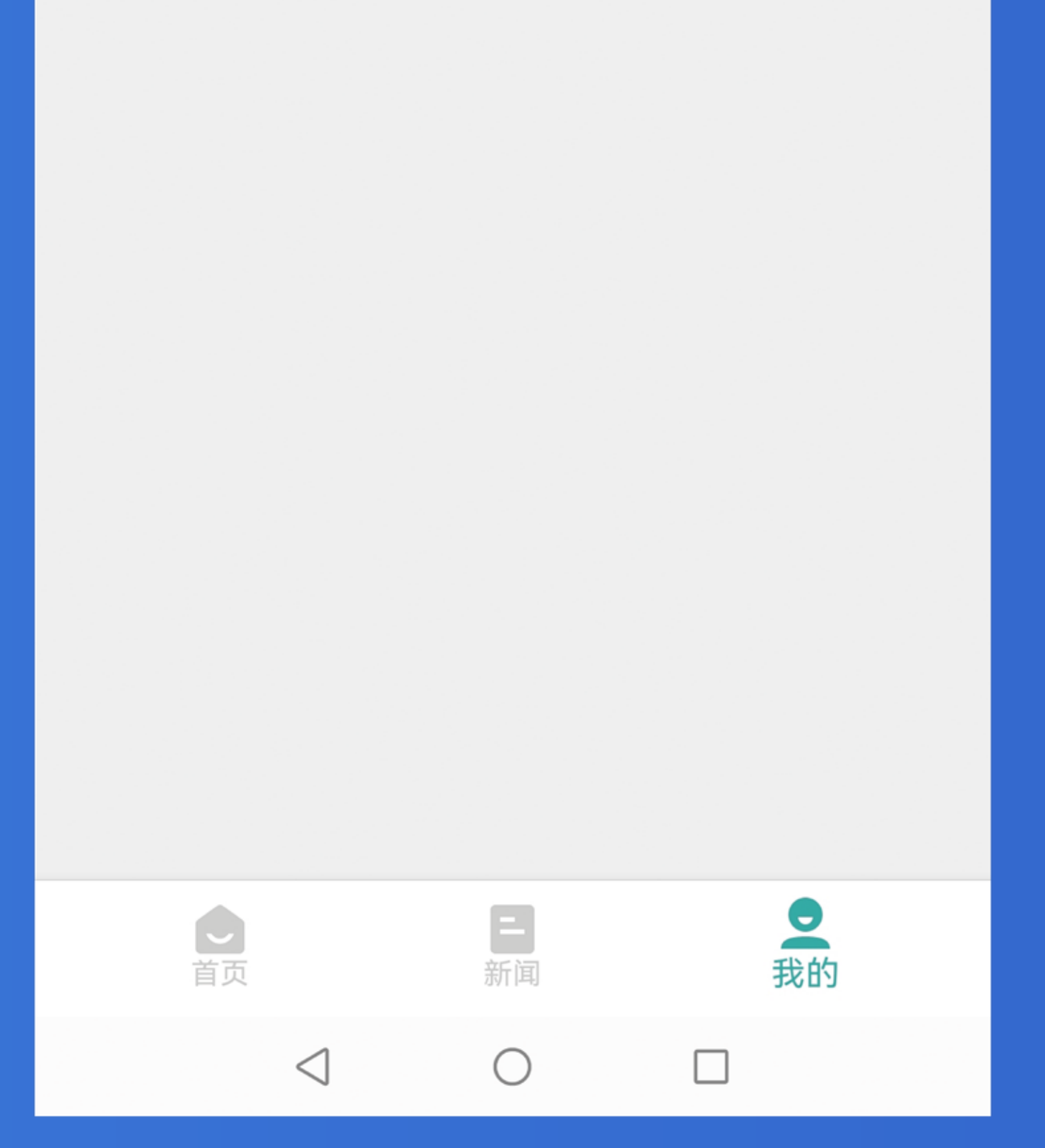

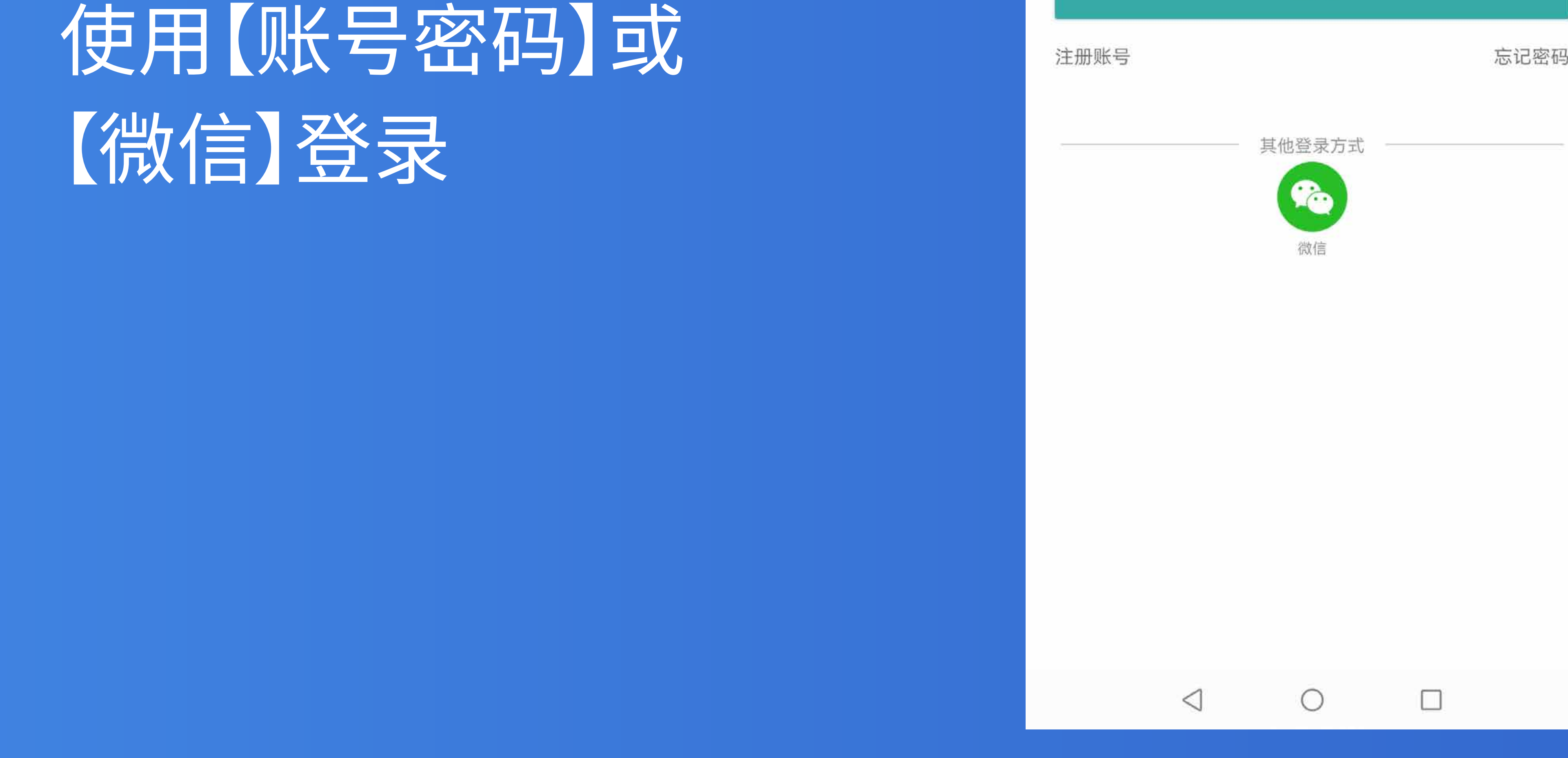

# **打开首页**

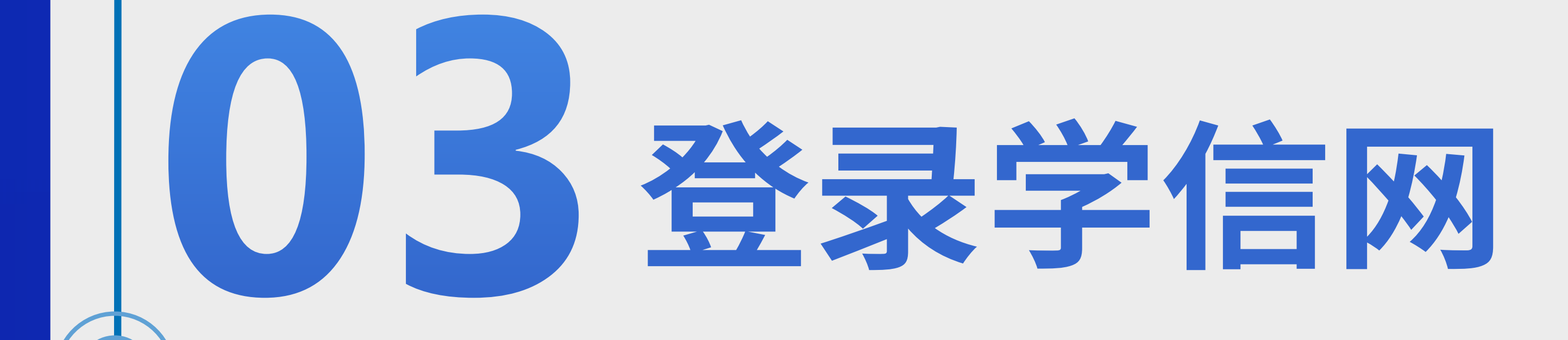

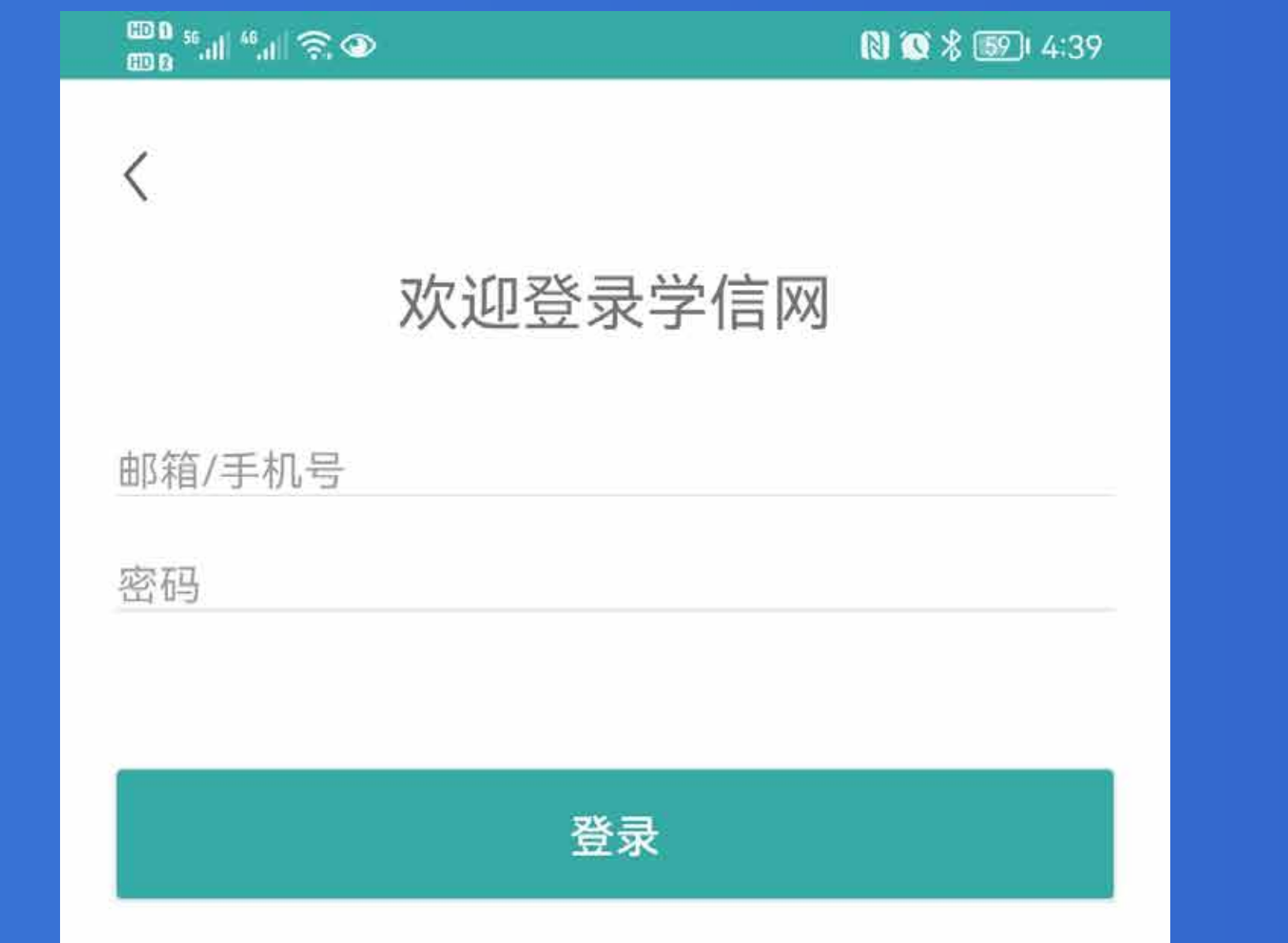

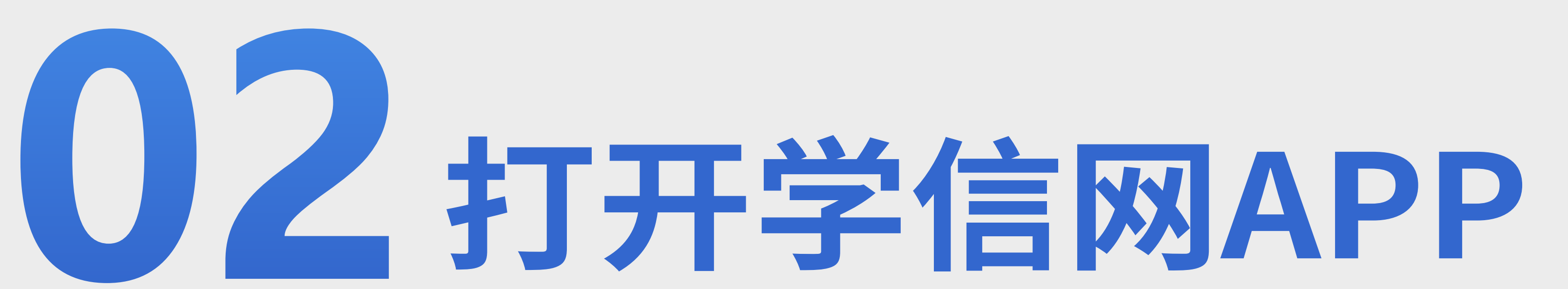

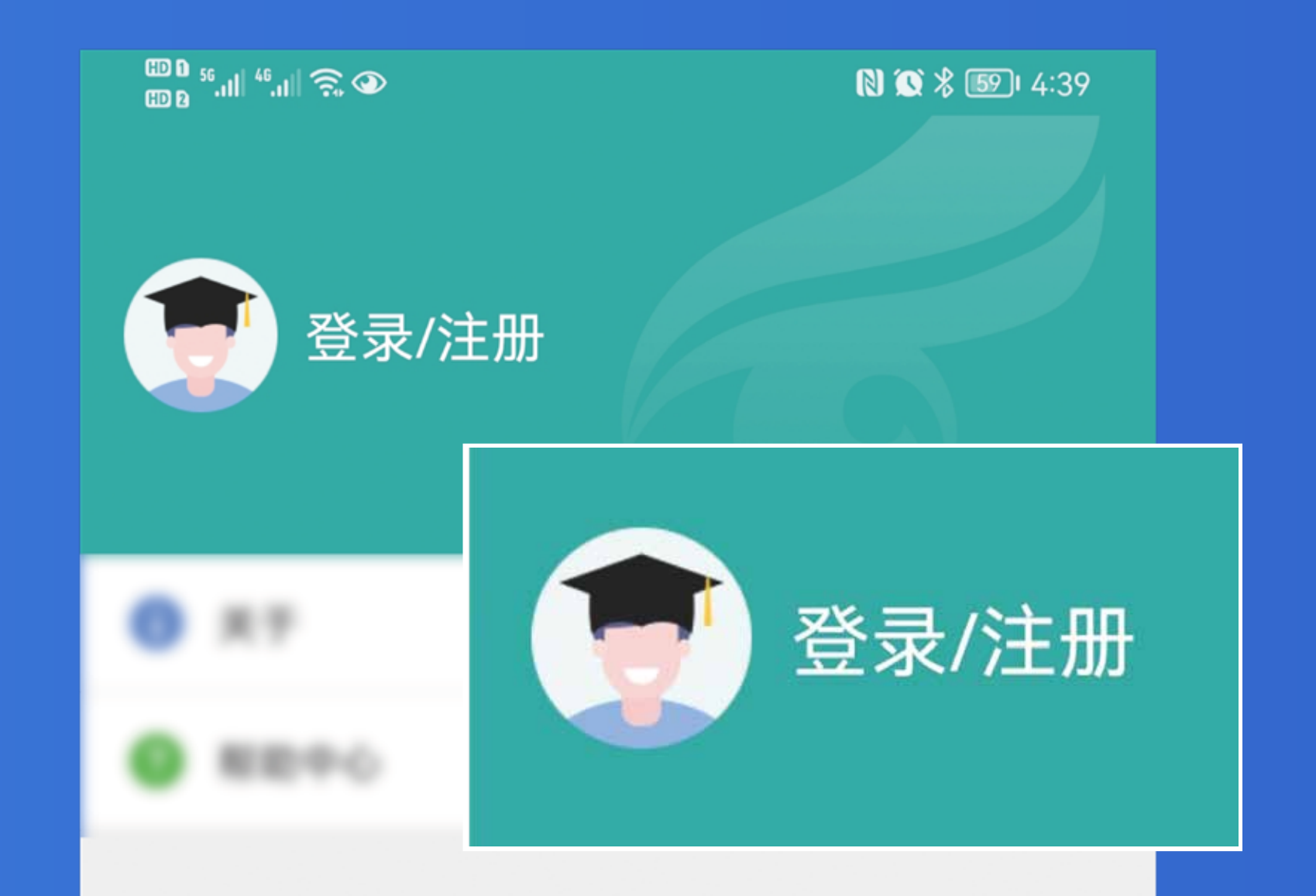

### **安装学信网APP**

#### 点击"学籍学历"进入选 择学籍界面

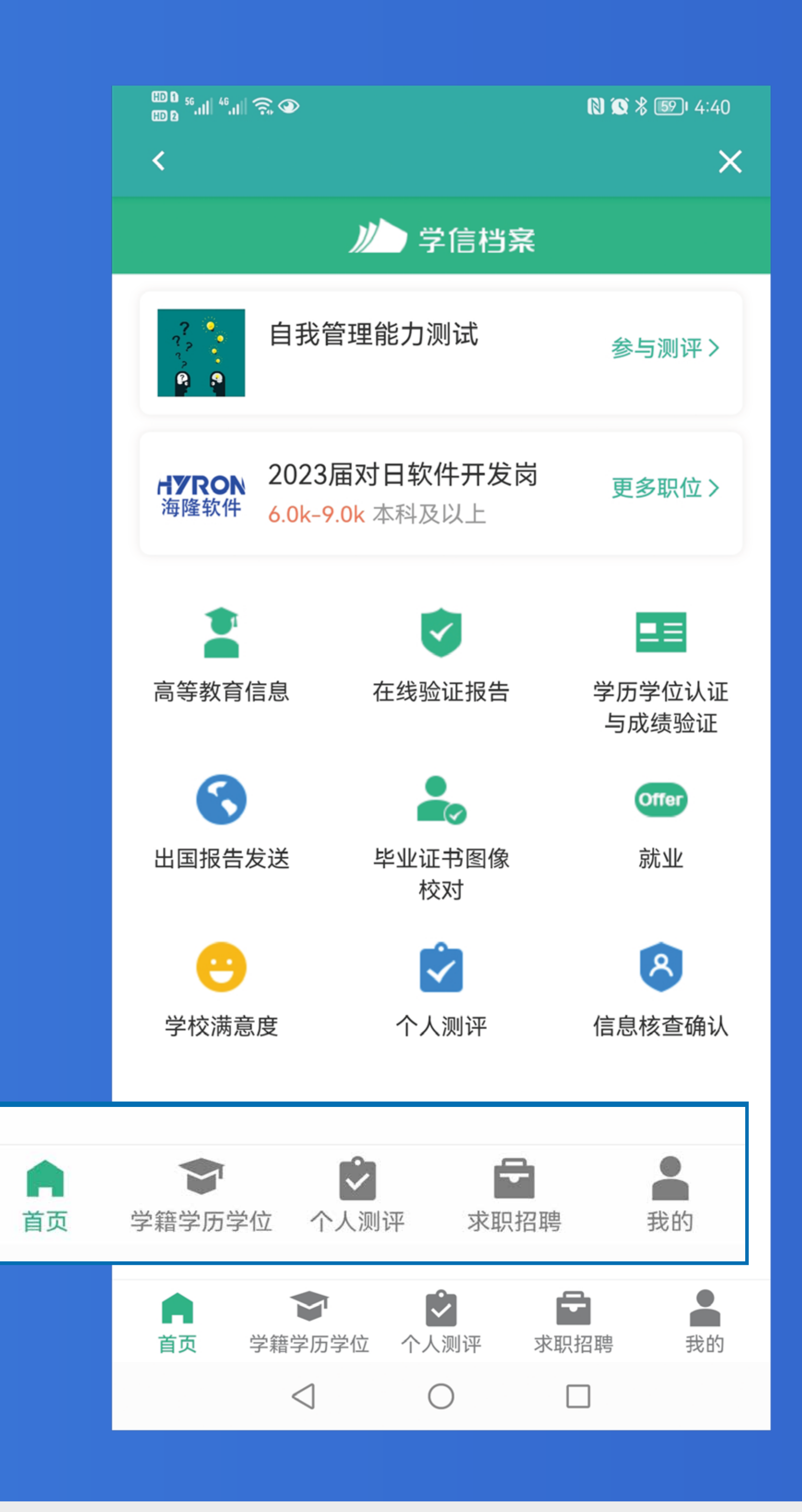

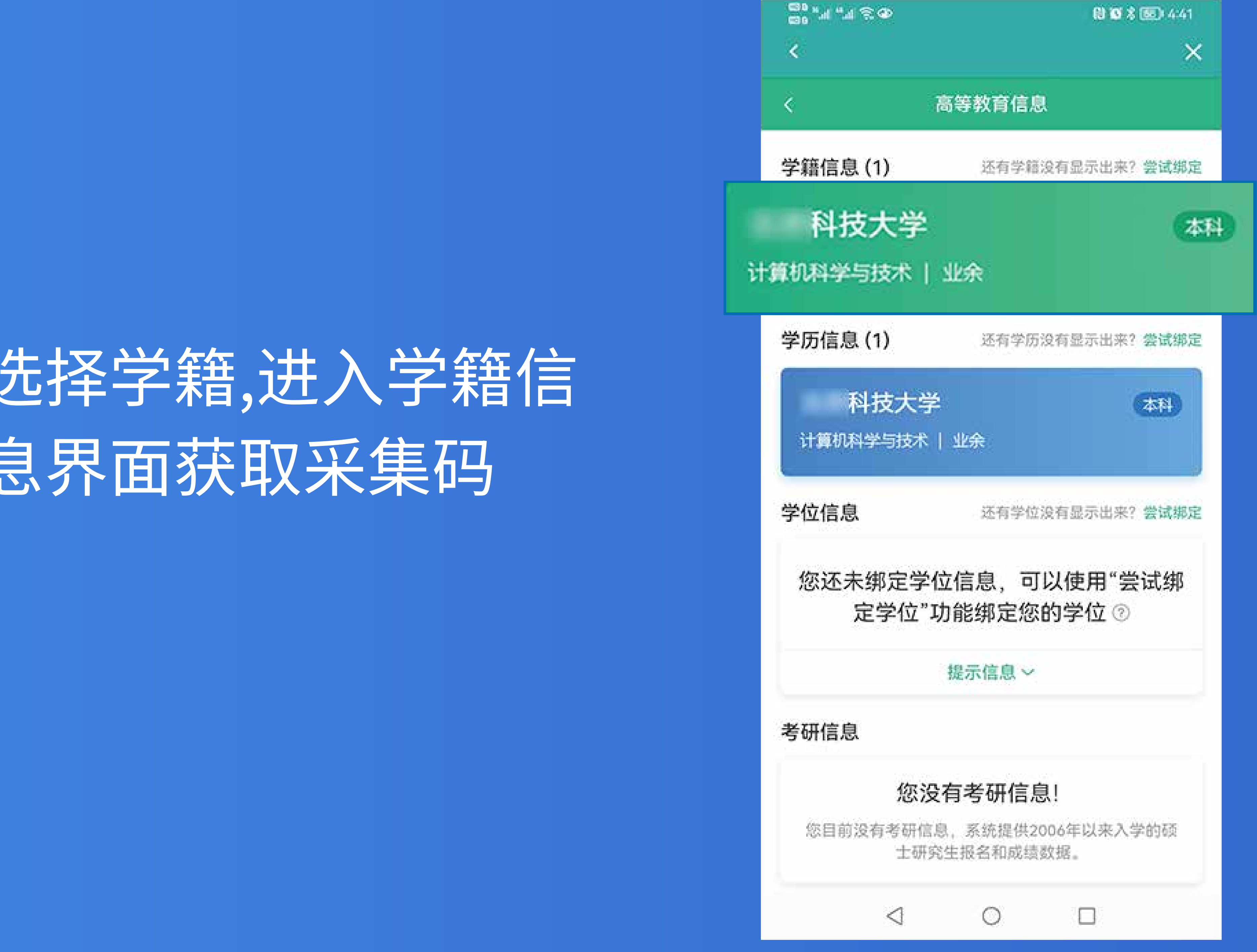

![](_page_1_Picture_18.jpeg)

#### 选择学籍,进入学籍信 息界面获取采集码

![](_page_1_Picture_9.jpeg)

![](_page_1_Picture_0.jpeg)

![](_page_1_Picture_3.jpeg)

![](_page_1_Picture_6.jpeg)

 $\textstyle \bigoplus_{\text{min}} \mathfrak{g}_{\mathfrak{g}} \text{ and } \text{supp}_{\mathfrak{g}} \text{ and } \text{supp}_{\mathfrak{g}} \text{supp}_{\mathfrak{g}} \text{supp}_{\mathfrak{g}}$ 

**NO % 67 2:47** 

### **保存图像采集码**

×

点击"保存图片"按钮, 保存学信网图像采集码 至相册 , 重新进入"毕 业证照"小程序进行扫 码识别即可

![](_page_1_Picture_13.jpeg)

\*\*\*\*\*\*\*\*\*\*\*\*\*\* 085X 北京XX大学 本科

![](_page_1_Picture_15.jpeg)

此码仪用于墨像采集、采集坏节出示。请及时保 存至手机、不要随意外传

保存国片